# Comment compléter le formulaire de demande en ligne pour une copropriété ou un immeuble de rapport ?

Tutoriel

Ce tutoriel concerne le formulaire de demande en ligne pour une copropriété ou un immeuble de rapport.

Si votre demande concerne un logement individuel, consultez le tutoriel « Comment compléter le formulaire de demande en ligne pour un logement individuel ? »

Vous serez guidé(e) pas à pas afin de compléter correctement votre demande d'allocation de chauffage de 225 euros.

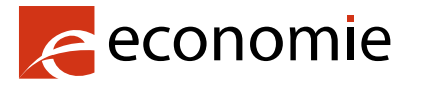

SPF Economie, P.M.E., Classes moyennes et Energie

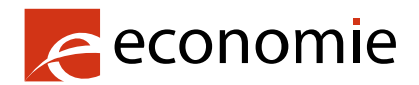

SPF Economie, P.M.E., Classes moyennes et Energie

Rue du Progrès 50 1210 Bruxelles N° d'entreprise : 0314.595.348

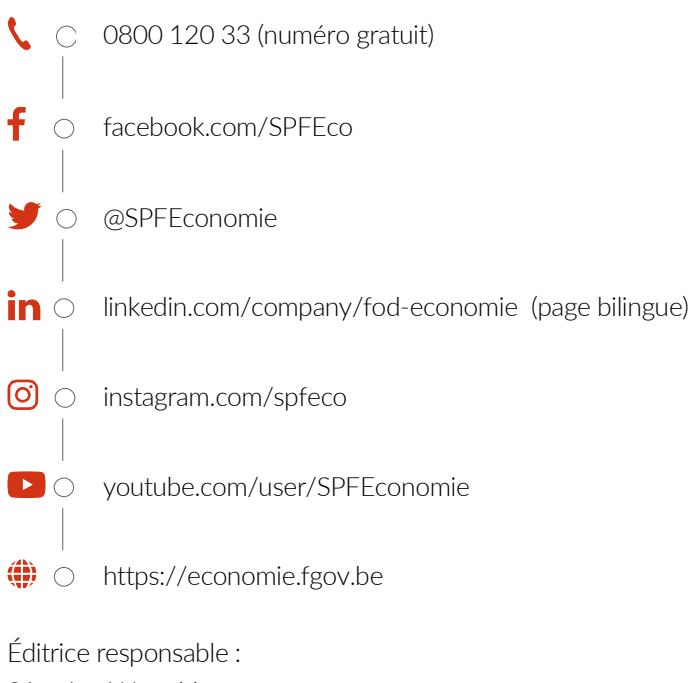

Séverine Waterbley Présidente du Comité de direction Rue du Progrès 50 1210 Bruxelles

Version internet

## **1. Avant de compléter le formulaire**

Munissez-vous de votre carte d'identité ou de votre smartphone.

Munissez-vous également du numéro d'entreprise (BCE) de la copropriété. Cette information est en principe affichée dans l'entrée commune du logement et sur les documents relatifs à la copropriété.

#### **Remarque**

Les champs à compléter pour les demandes concernant les copropriétés sont moins nombreux.

A la différence du formulaire qui concerne une demande pour un logement individuel, vous ne devez pas introduire vous-mêmes les scans de la facture et de la preuve de paiement. En effet, ces documents sont fournis au SPF Economie par les gestionnaires de copropriétés.

## **2. Ouvrez le formulaire en ligne**

Tapez dans un navigateur internet l'adresse URL chequemazout.economie.fgov.be ou stookoliecheque.economie.fgov.be pour la version en néerlandais.

L'écran suivant apparaît.

Vous avez le choix entre :

- introduire une demande pour un logement individuel
- Introduire une demande pour une copropriété.

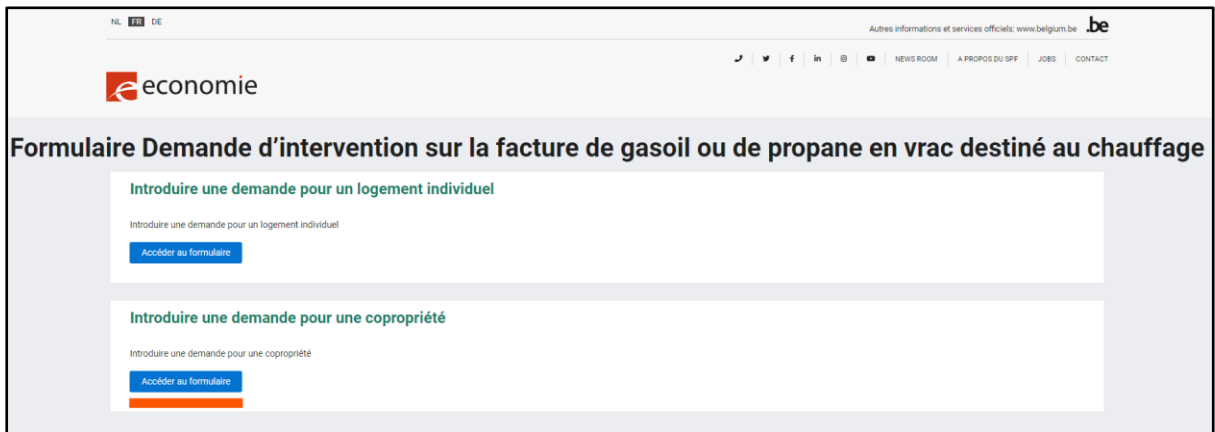

Cliquez sur le bouton « Accéder au formulaire » pour introduire une demande pour une copropriété.

## **3. Identifiez-vous**

L'écran suivant apparaît.

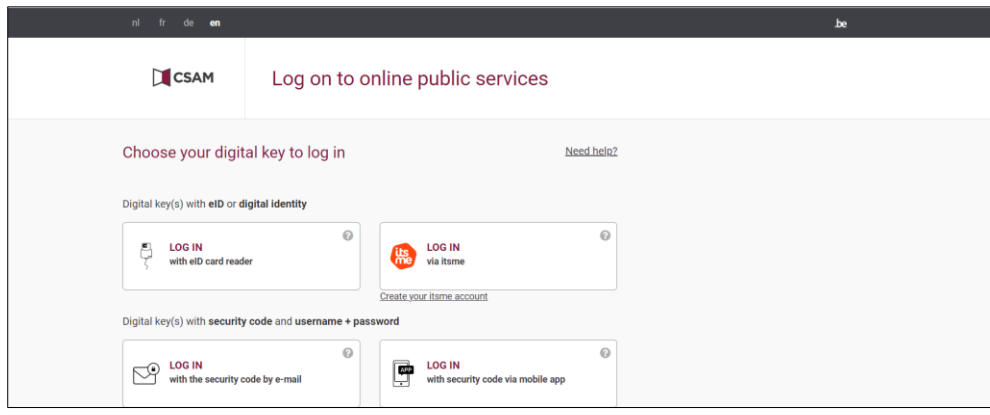

Connectez-vous :

- Soit avec votre carte d'identité via un lecteur eID,
- soit via votre Itsme.

## **4. Complétez le formulaire**

Vous obtenez un écran sur lequel s'affichent automatiquement vos données personnelles, à savoir :

- votre numéro de registre national,
- vos nom et prénom,
- votre adresse.

#### **Vos données de contact**

Vous pouvez compléter le formulaire avec votre adresse e-mail et votre numéro de téléphone

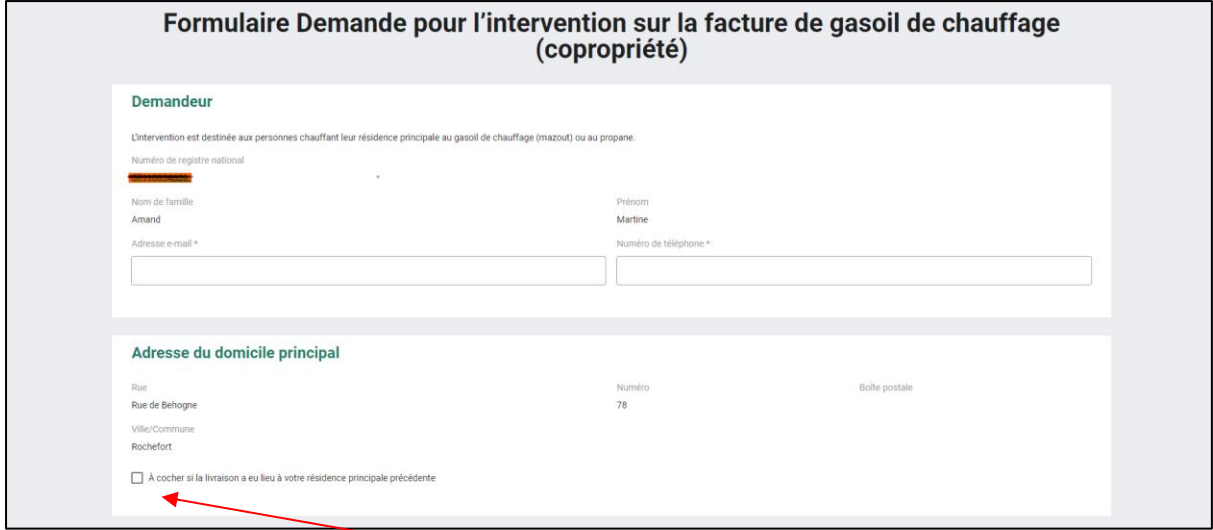

Vous avez déménagé depuis peu ? Si la livraison de gasoil de chauffage (mazout) ou de propane a été effectuée à votre adresse officielle précédente, cochez « adresse précédente de résidence principale précédente où a eu lieu la livraison ».

En cochant cette case, nos services pourront vérifier auprès du Registre national cette précédente adresse officielle précédente indiquée sur votre facture de livraison.

### **Vos coordonnées bancaires**

Introduisez votre numéro de compte bancaire.

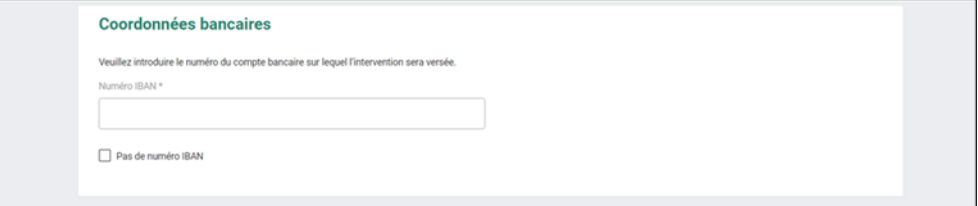

#### **Informations sur la copropriété**

Sous « Syndic », indiquez :

- le nom de votre copropriété.
- le numéro BCE de la copropriété (tel qu'enregistré dans la Banque-Carrefour des Entreprises) de votre copropriété : vous le trouverez :
	- soit sur les documents de votre copropriété
	- soit dans les documents affichés à l'entrée de votre immeuble

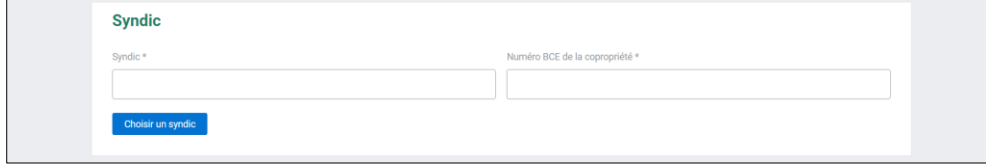

#### **Ajoutez des remarques**

Si vous souhaitez ajouter des remarques, complétez le champ vide et cliquez sur « Introduire ».

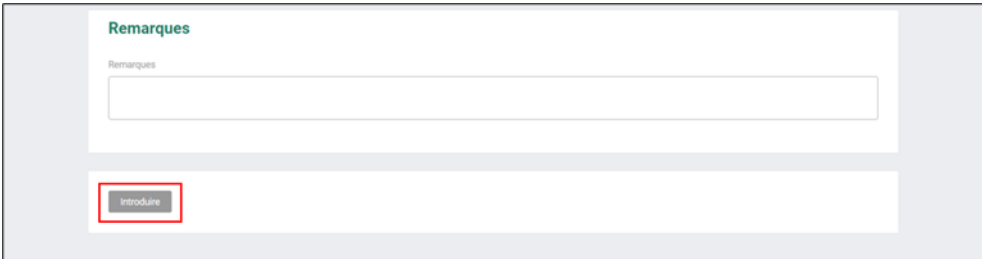

## **5. Confirmation de l'introduction de la demande**

Après avoir correctement introduit votre demande, vous recevez une confirmation à l'écran. Vous recevrez également plus tard une confirmation par e-mail.

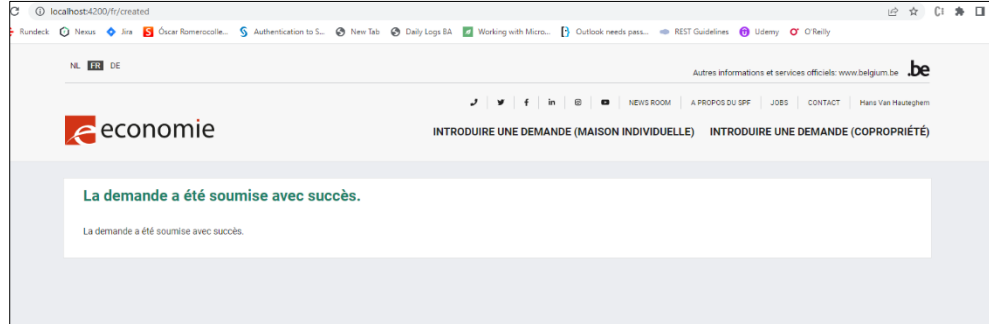